## Eine Präsentation erstellen

Diese Kurzanleitung zeigt Ihnen, wie eine ONLYOFFICE Präsentation mithilfe der FHP-Cloud erstellt werden kann. Klicken Sie als Erstes auf das Symbol mit dem Ordner oben links im Menü. Dann kommen Sie zu Ihrer Dateiablage. Öffnen Sie - wie in der Grafik gezeigt - das Menü über die runde Schaltfläche mit dem Plus. Wählen Sie dort die unterste Option.

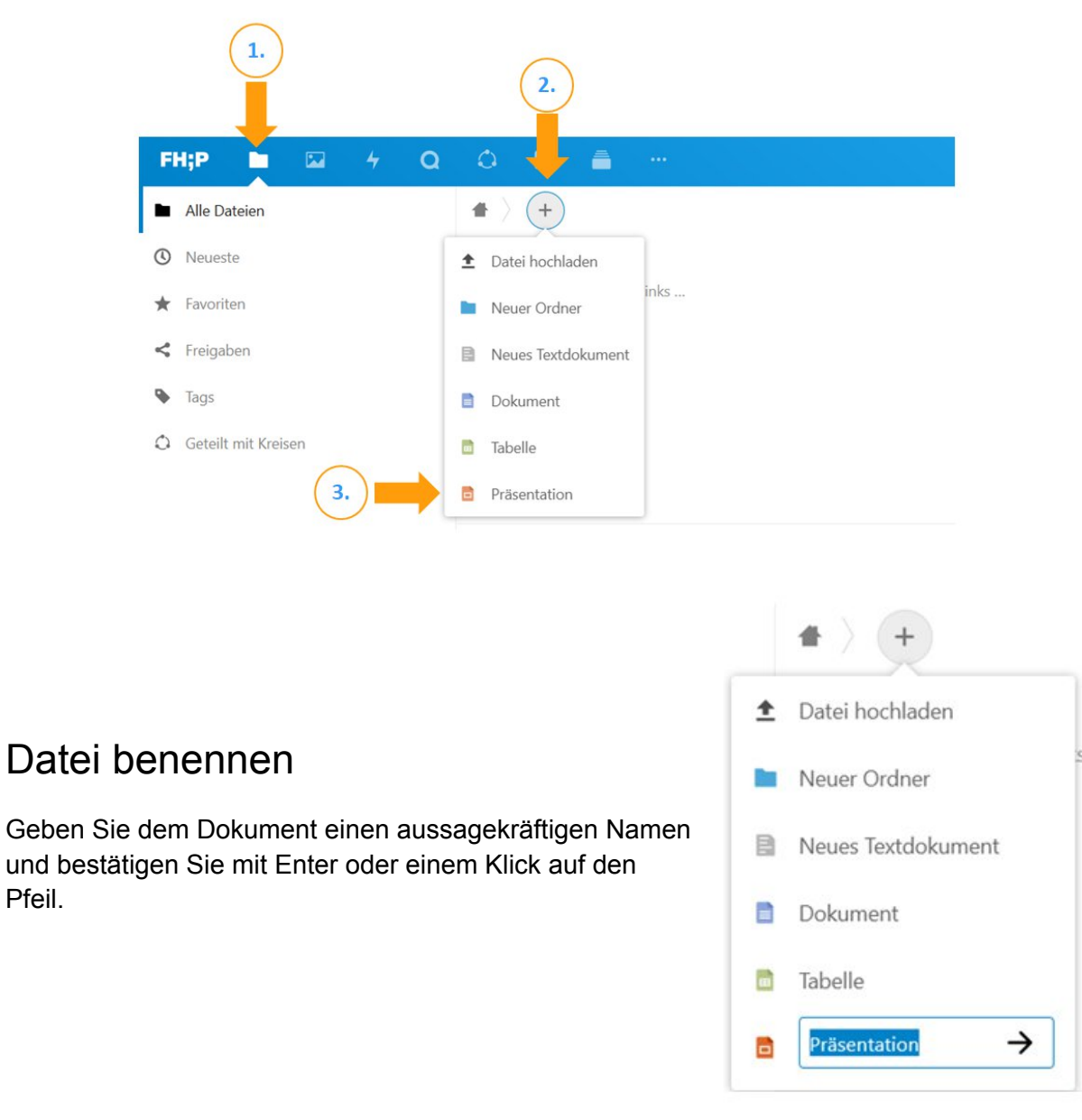

## Präsentation bearbeiten

Eine neue Oberfläche öffnet sich und Sie können die Präsentation bearbeiten. Oben in der roten Leiste finden Sie die verschiedenen Reiter.

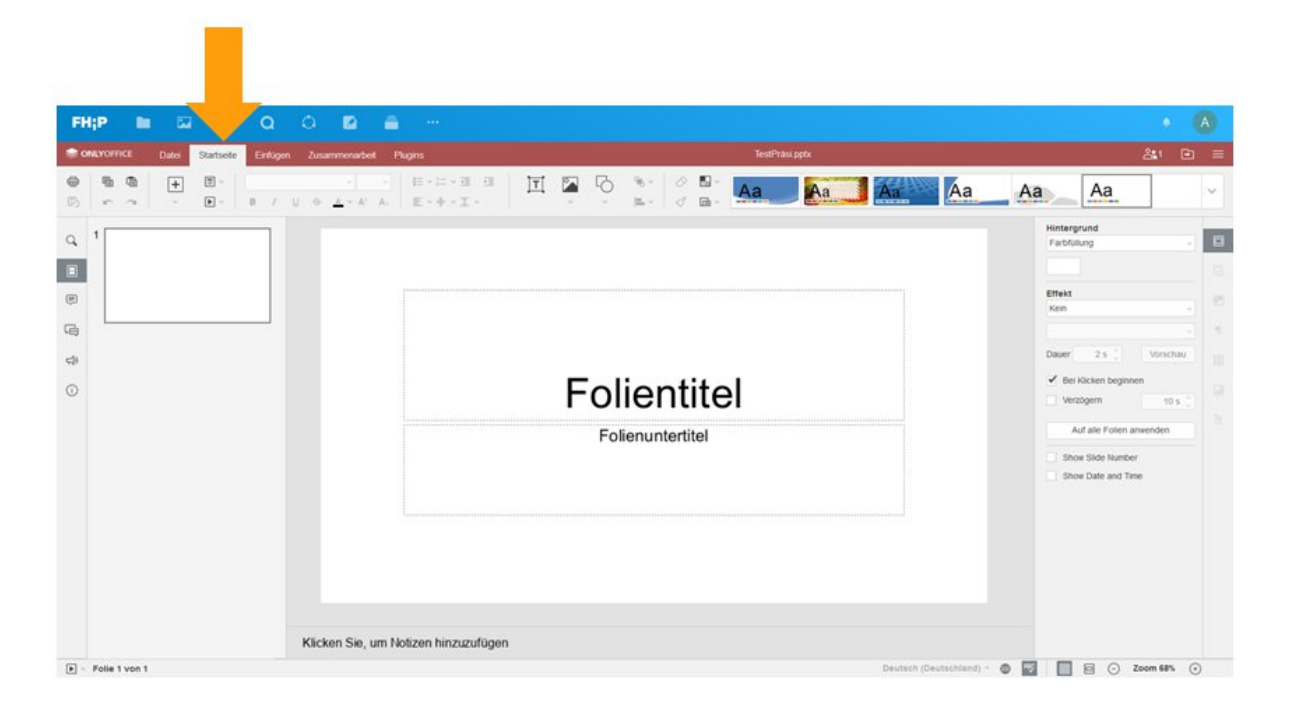

Hier noch einmal ein vergrößerter Ausschnitts des roten Menüs. Dort finden Sie alle wichtigen Funktionen zum Editieren von Präsentationen. Wenn Sie auf einen Reiter klicken, öffnet sich ein Band mit einem grauen Untermenü mit Symbolen (häufig auch Ribbon genannt):

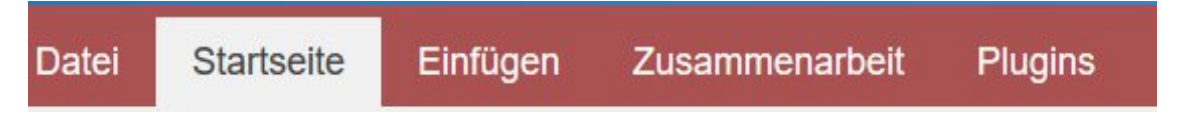

## Folgende Felder sind immer sichtbar:

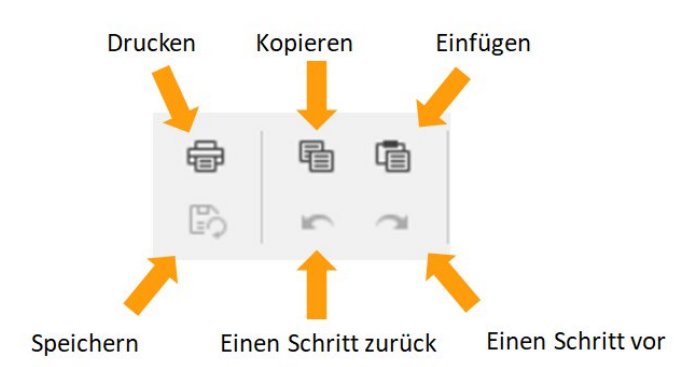

ZEDI – Zentrum für digitale Lehre an der Fachhochschule Potsdam, Lizenz CC-BY-SA 4.0 Handreichung: Alina Becker. Stand: 26.03.2020

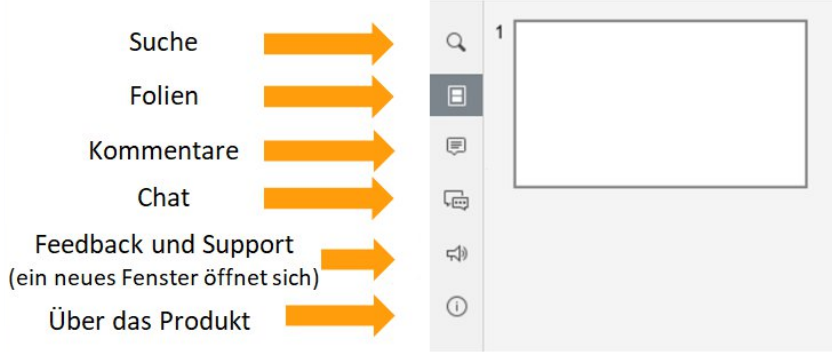

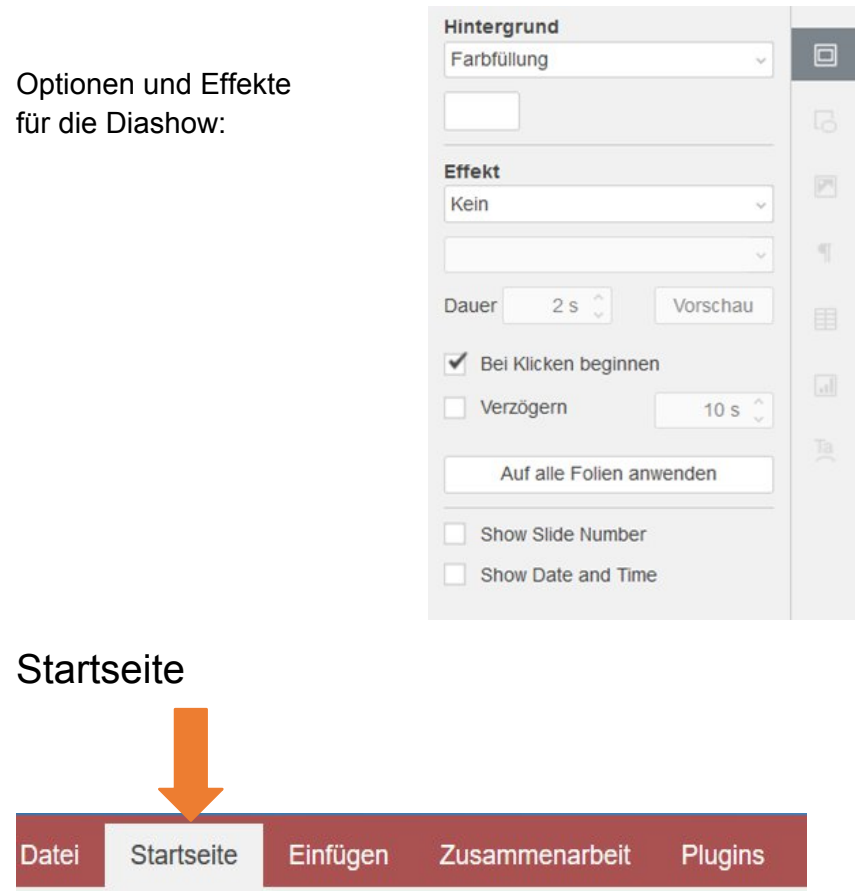

Nach dem Öffnen der Präsentation landen Sie zunächst immer auf dem Reiter "Startseite". Dort im Untermenü finden Sie folgende Optionen:

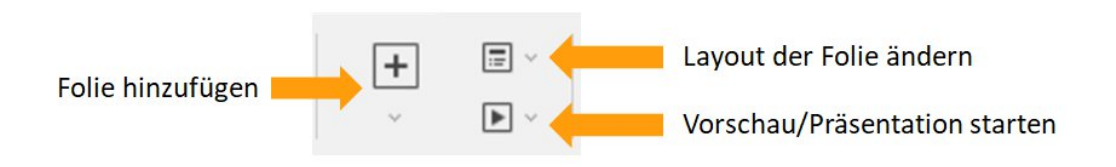

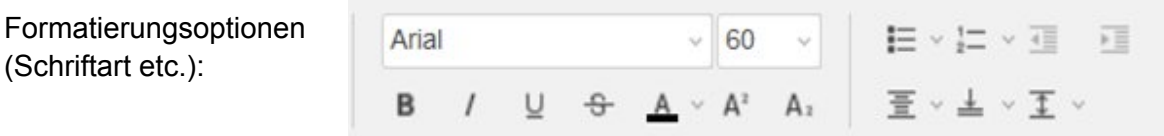

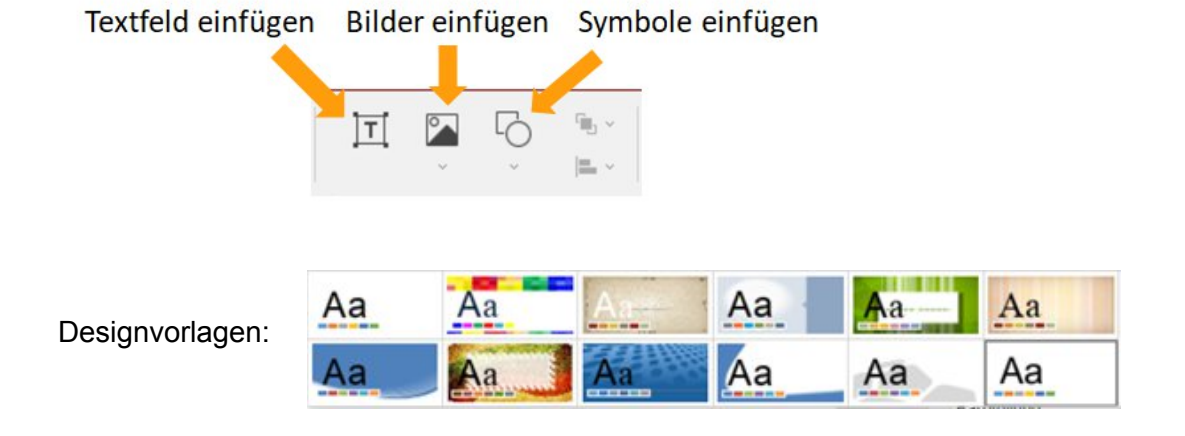

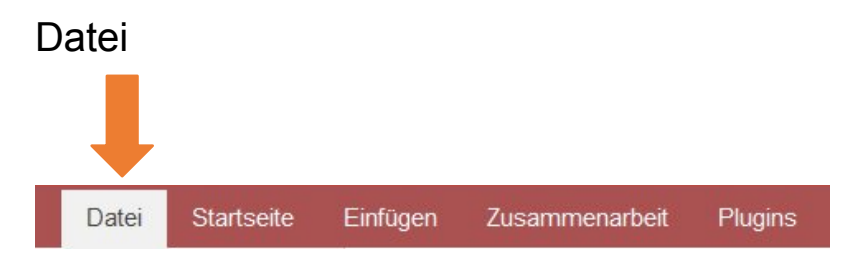

Öffnen Sie den Reiter "Datei". Dort finden Sie folgende Optionen:

- herunterladen
- Kopie speichern
- drucken
- erweiterte Einstellungen
- Hilfe
- Dateispeicherort öffnen

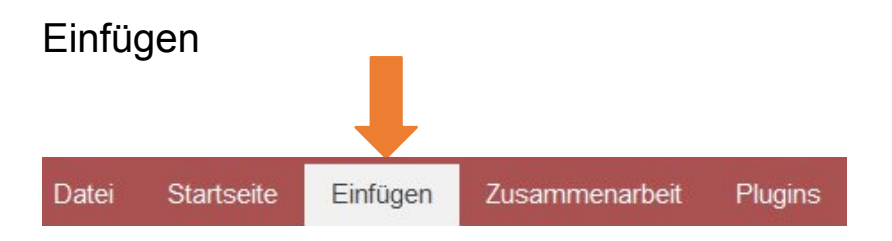

Klicken Sie auf "Einfügen". Im Untermenü können Sie verschiedene Elemente in Ihre Präsentation einfügen.

ZEDI – Zentrum für digitale Lehre an der Fachhochschule Potsdam, Lizenz CC-BY-SA 4.0 Handreichung: Alina Becker. Stand: 26.03.2020

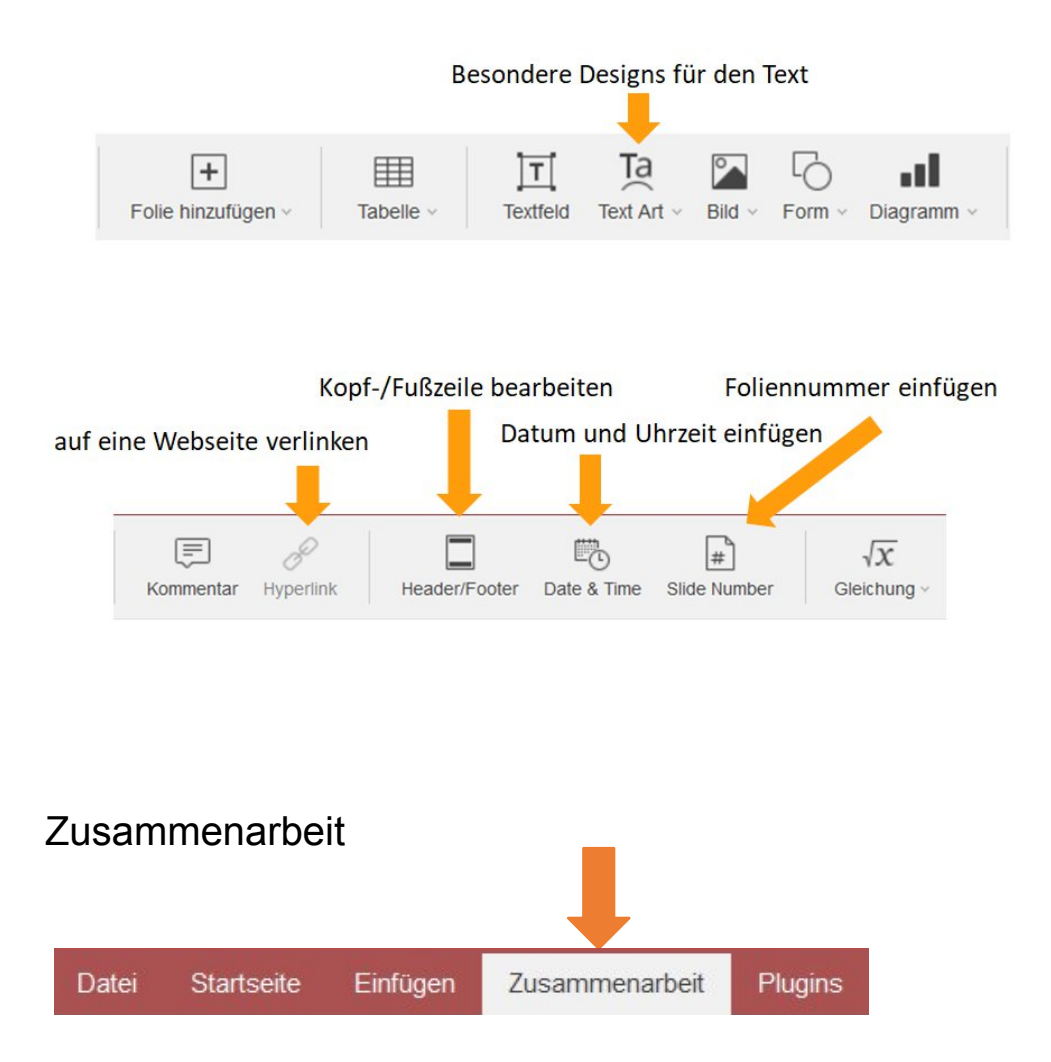

Unter dem Reiter "Zusammenarbeit" finden Sie verschiedene Optionen zum kollaborativen Arbeiten an der Präsentation:

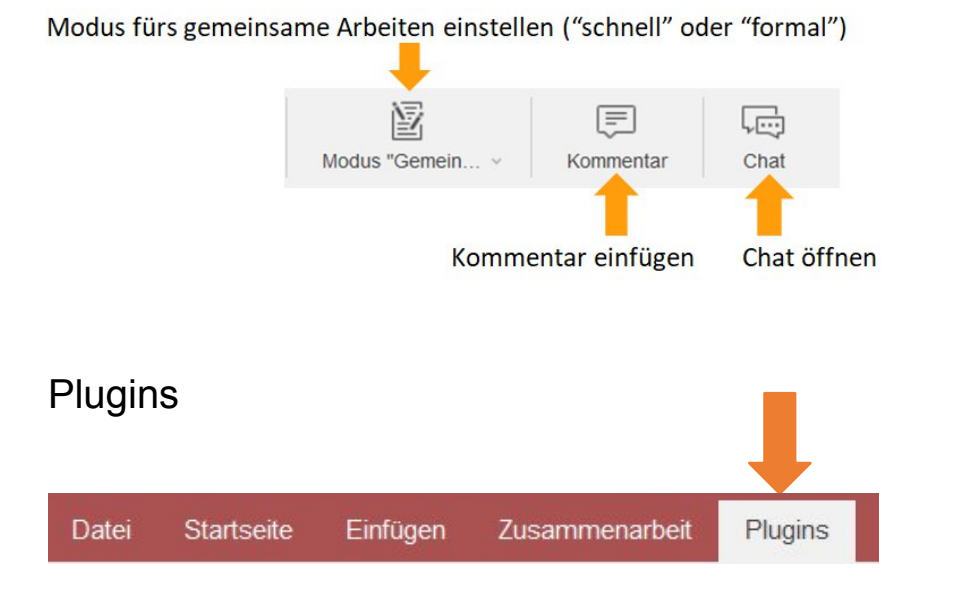

ZEDI – Zentrum für digitale Lehre an der Fachhochschule Potsdam, Lizenz CC-BY-SA 4.0 Handreichung: Alina Becker. Stand: 26.03.2020

Öffnen Sie den Reiter "Plugins". Dort können Sie Makros erstellen und Sie finden dort verschiedene externe Tools.

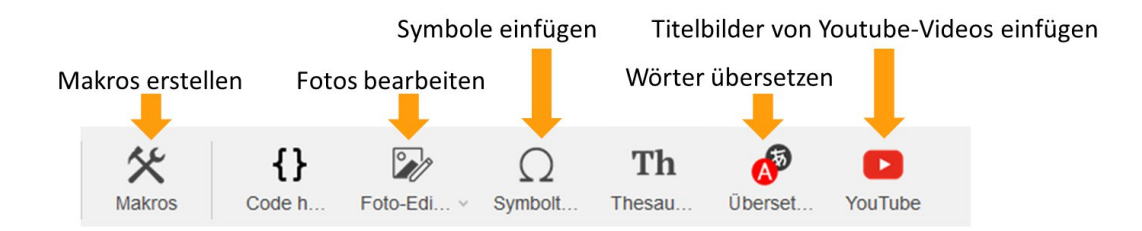